## **การแปลค่าพกิดัจากลองจิจูดละติจูดทเี่ป็น องศาลปิ ดา ฟิลปิ ดา ให้เป็นทศนิยม**

กำรแปลค่ำพิกดัจำกลองจิจูดละติจูดที่เป็นองศำ ลิปดำ ฟิลิปดำ ให้เป็นทศนิยม โดยใช้โปรแกรม excel เมื่อเรามีพิกัด ละติจูด ลองจิจูด ของตำแหน่งโครงการ ซึ่งพิกัดที่ได้มาหาเป็น องศา ลิปดา ฟิลิปดา เรา ต้องทำการแปลงพิกัดจาก องศา ลิปดา ฟิลิปดา ให้ไปเป็นทศนิยมก่อนจะไปป้อนลงในโปรแกมฐานข้อมูล โดยมีวธิิกำรทำ ดงัต่อไปน้ี

1. หากเราได้พิกัดโครงการมาจากหน่วยงานที่เขาเก็บข้อมูลพิกัดมาให้ จะได้มาเป็น กระดาษ หรือ เป็นไฟล์ word หรือ excel ก็ตาม เราต้องนำมาพิมพ์ หรือ copy ลงในโปรแกรม excel

2. จากไฟล์ตัวอย่างที่ให้ไว้ เป็นตัวอย่างโค<mark>รงก</mark>ารที่ได้มา ในรูปของ ลองจิจูด และละติจูด ซึ่งได้ ่ ให้ตัวอย่างไฟล์ไว้แล้ว ทำการเปิดไฟล์ชื่อ ตำแหน่งโ<mark>ครงก</mark>าร.xlsx ด้วยโปรแกรม excel เมื่อเปิดแล้วจะได้ดัง รูป 1

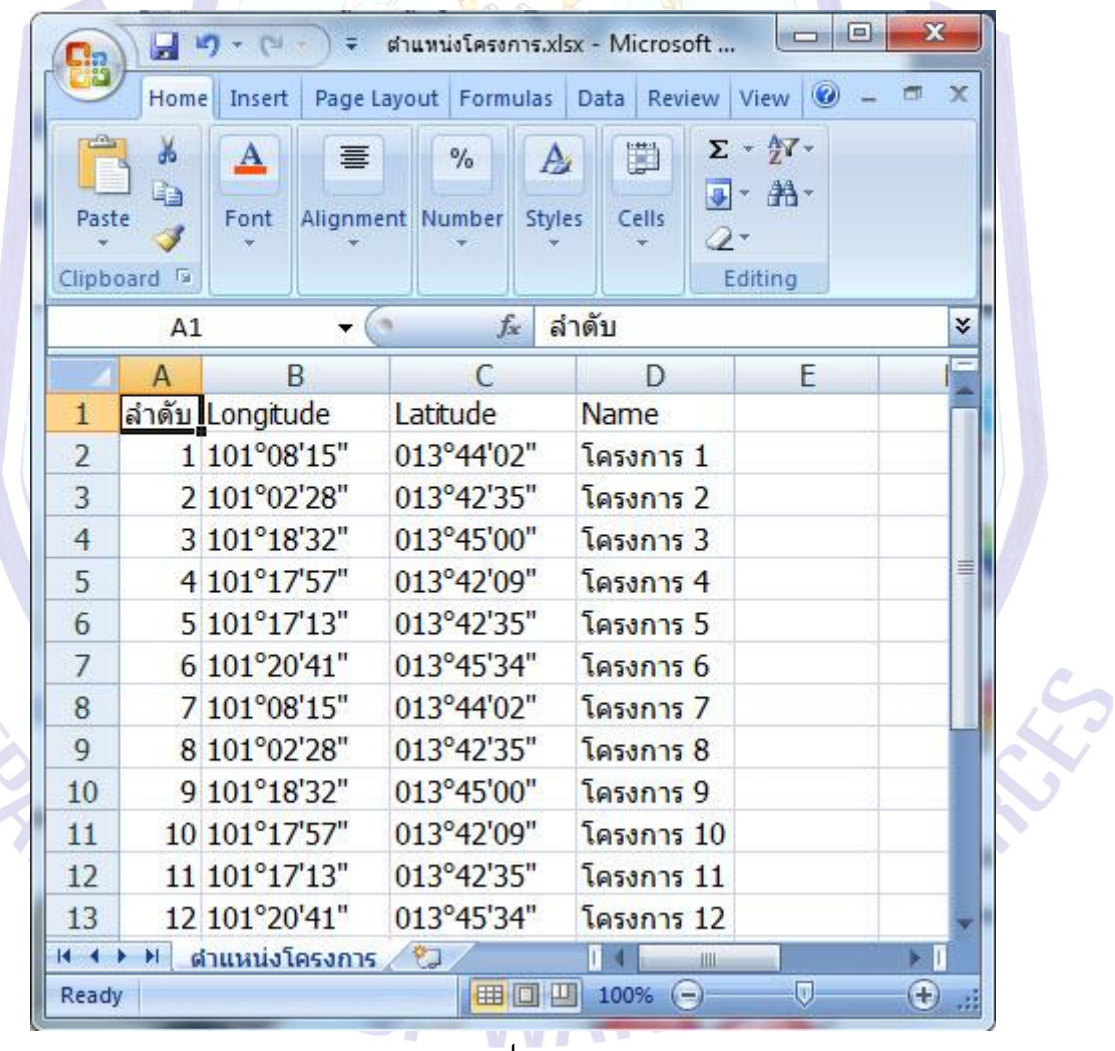

3. เราต้องจัดการให้พิกัดที่เป็น องศา ลิปดา ฟิลิปดา เป็นจุดทศนิยมเสียก่อน โดยใช้สูตร ค่าทศนิยม = องศา + (ลิปดา/60) + (ฟิลิปดา/3600) จากรูป 1 จะยกตัวอย่างนำพิกัด ลองจิจูด โครงการ 1 คือ 101°08'15" มา ลองใส่สูตร จะไดด้งัน้ี101+(8/60)+(15/3600)= 101+0.1335+0.0041= 101.1376 เรำสำมำรถน ำลองจิจูด ทศนิยมนี้ป้อนเข้าโปรแกรมฐานข้อมูลได้ ส่วน ละติจูด ก็ใช้สตรการคำนวณนี้เช่นกัน

่ 4. ในกรณีที่มีข้อมูลตำแหน่งโครงการจากตัวอย่างนั้น ถึง 12 โครงการ เราจึงมีวิธีทำในโปรแกรม excel โดยเรำต้องจัด columns ของตำรำง excel ตำมต้องกำร โดย ใน column Longitude, Latitude น้นั ตอ้งมี การใช้สตรเพื่อทำการตัดข้อมลออกเป็นส่วนๆ เพื่อนำมาคำนวณให้ทั้ง Longitude และ Latitude เป็นจด ้ ทศนิยม โดยเริ่มจากต้องแยก องศา ลิปดา ฟิลิปดา ออ<mark>กจา</mark>ก cell เดียวกัน ให้เป็น 5 cell โดยต้องทำการแทรก column หลัง column Longitude และ column Latitude ไปอย่างละ 5 cell เพื่อทำการคำนวณ โดยใส่สูตรใน แต่ละcell ดังรูป 2

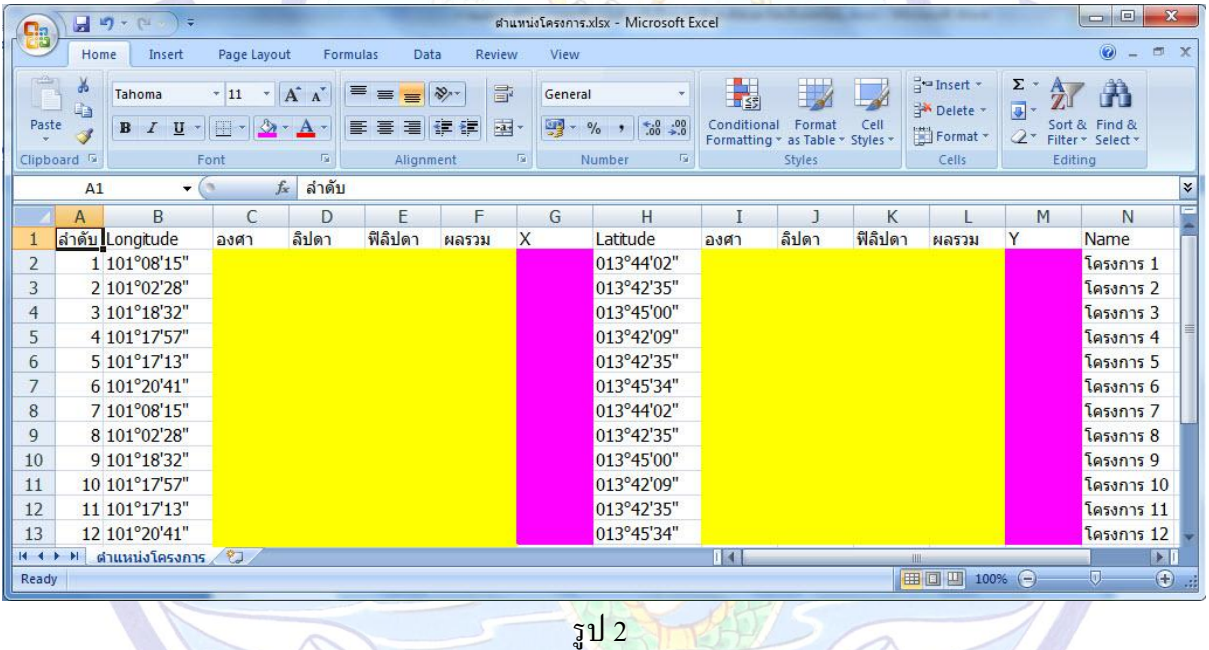

5. จำกรูป 2 column C, D, E, F ของ Longitude และ I, J, K, L ของ Latitude (ส่วนพ้ืนที่สีเหลือง) เตรียมไวใ้ส่สูตรคำ นวณ ส่วน column G ของ Longitude ให้ชื่อวำ่ X และ column M ของ Latitude Y (ส่วน พ้ืนที่สีชมพ) ู เป็ นผลกำรค ำนวณของ Longitude และ Latitude ที่จะเป็ นทศนิยม

6. ทำ กำรใส่สูตรคำ นวณดงัน้ีcolumn C เป็ นกำรตัดเอำเฉพำะองศำออกมำ ใช้สูตร จำกรูป 3คลิก เลือกที่ column C row ที่ 2 แล้วไปคลิกที่ *fx* ใช้สูตร MID ในที่น้ีคือ column C = MID(text,start\_num,num\_chars) ซึ่งหมายถึง เลือก MID(text คือชื่อ row จากตัวอย่างคือ row ที่ 2, start\_num คือจำ นวนตวัเลขที่เริ่มเลือกในที่น้ี1 เป็นตำ แหน่ง ที่1 นับจำกซ้ำยมือของ cell ของ row ที่ 2, num\_chars คือ

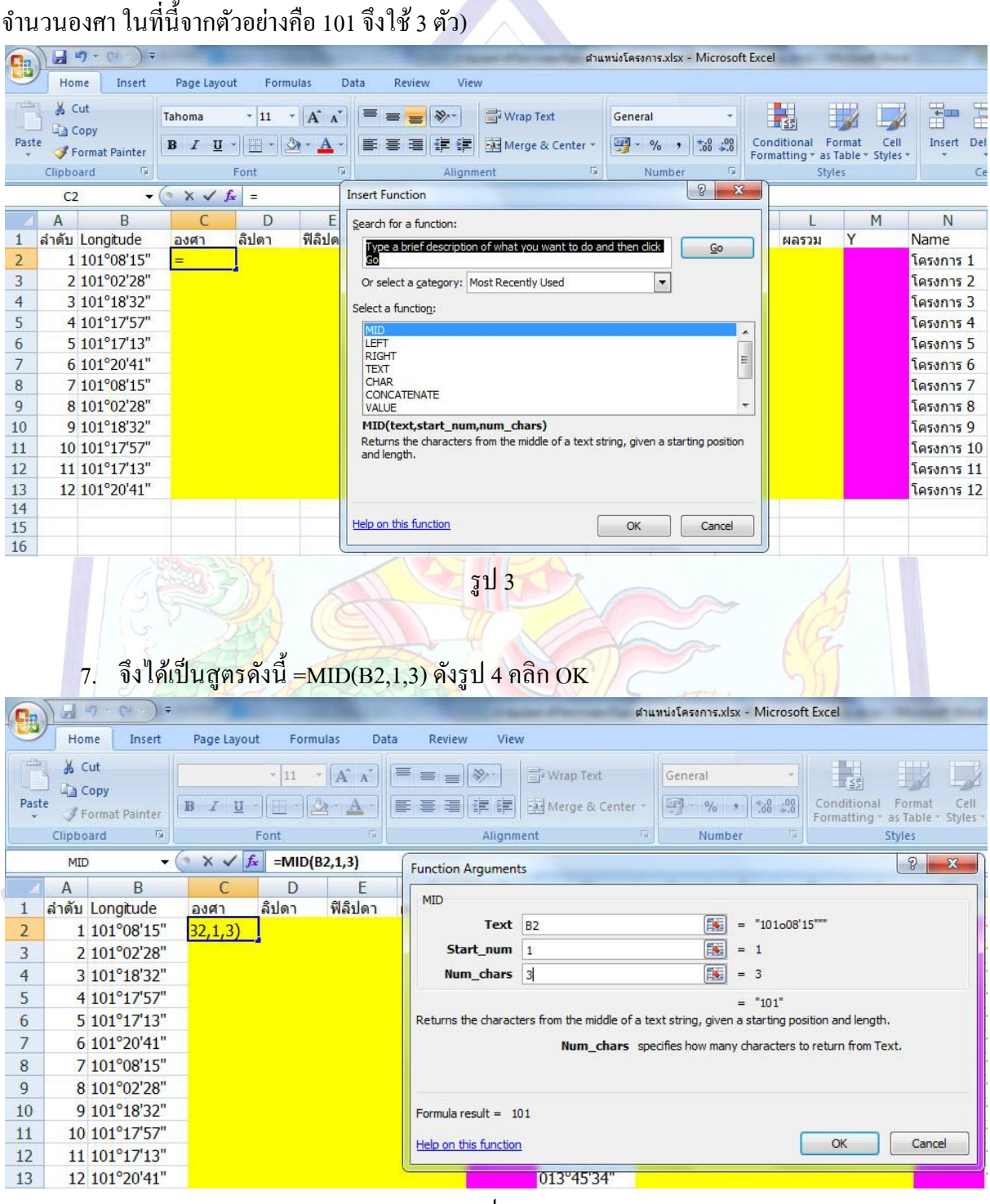

รูป 4

## 8. จะได้ผลลัพธ์ดังรูป 5

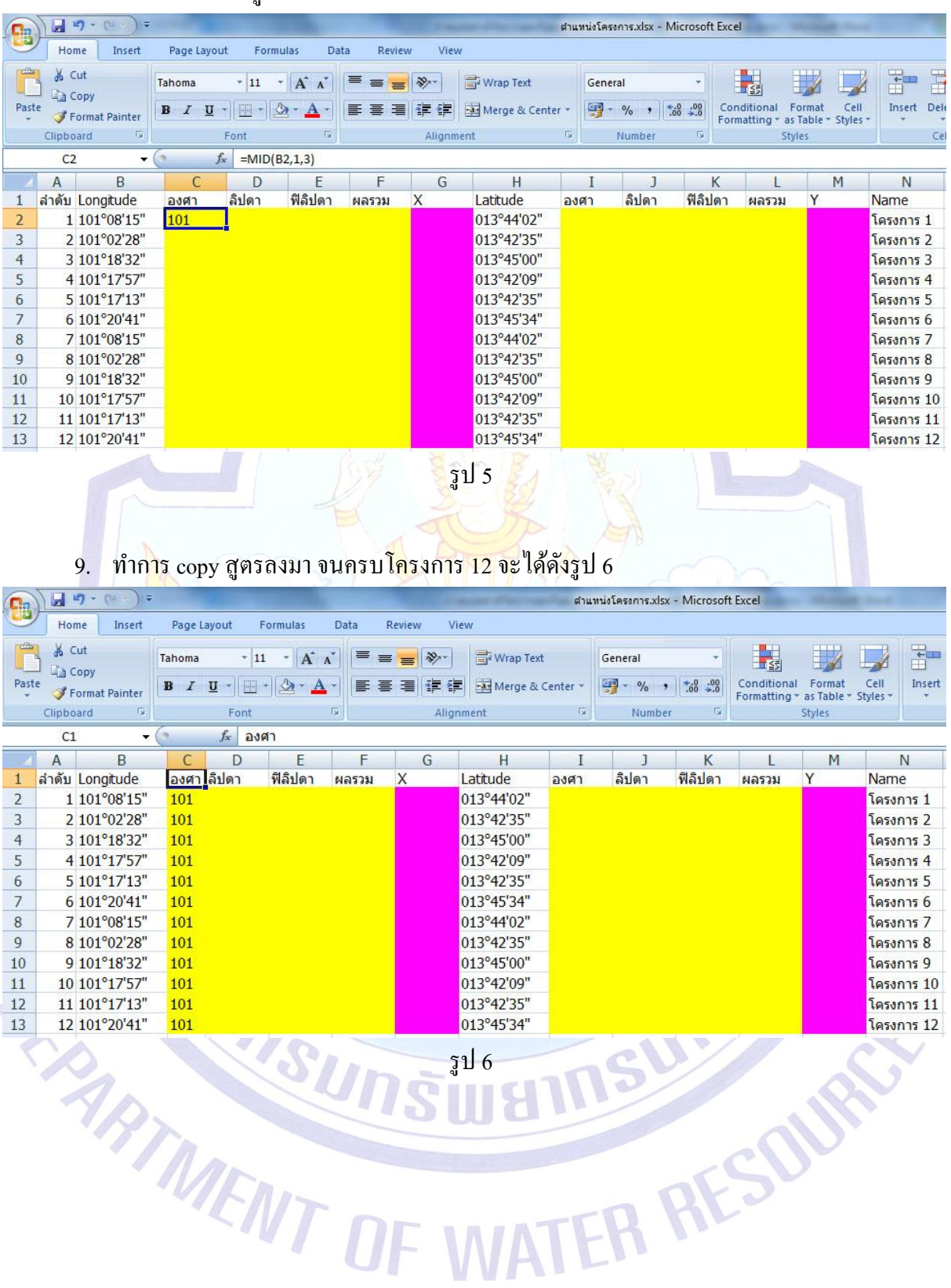

จัดท ำโดยกลัยำณีสุวรรณประเสริฐ ส่วนสำรสนเทศภูมิศำสตร์ศูนยส์ ำรสนเทศทรัพยำกรน้ำ กรมทรัพยำกรน้ำ

10. ในส่วนของ ลิปดา ทำการใส่สูตร คำนวณดังนี้ column D เป็นการตัดเอาเฉพาะลิปดา ออกมา ใช้สูตร จำกรูป 6คลิกเลือกที่ column D row ที่ 2แล้วไปคลิกที่ *fx* ใช้สูตร MID เช่นเดียวกนักบั ในขอ้ 6 จึง ไดเ้ป็นสูตรดงัน้ี=MID(B2,5,2) ดังรูป 7คลิก OK

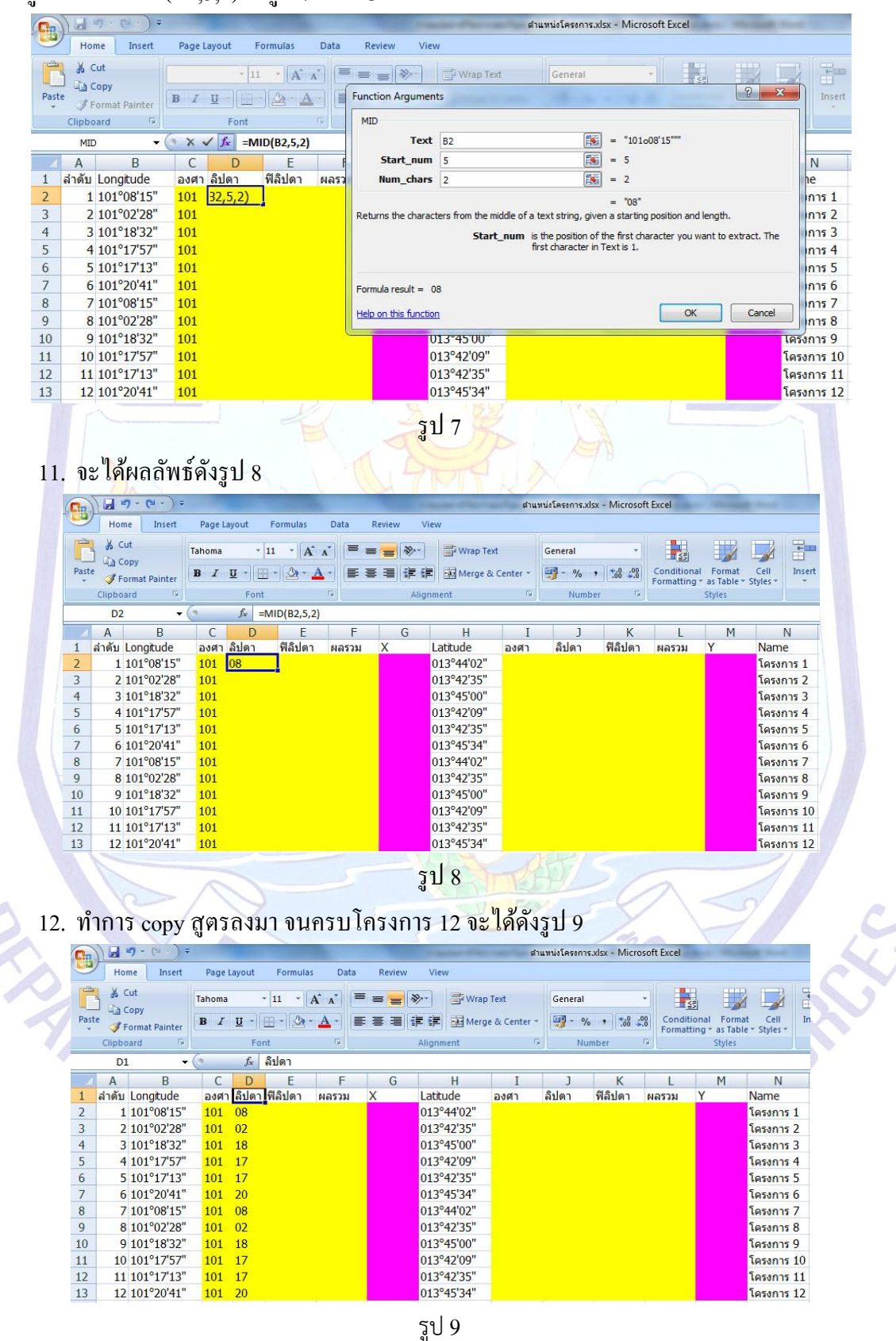

13. ในส่วนของ ฟิลิปดำ ทำ กำรใส่สูตร คำ นวณดงัน้ี column E เป็ นกำรตัดเอำเฉพำะฟิ ลิปดำ ออกมำ ใช้สูตร จำกรูป 9คลิกเลือกที่ column E row ที่ 2แล้วไปคลิกที่ *fx* ใช้สูตร MID เช่นเดียวกนักบั ใน ข้อ 4 จึงไดเ้ป็นสูตรดงัน้ี=MID(B2,8,2) ดังรูป 10คลิก OK

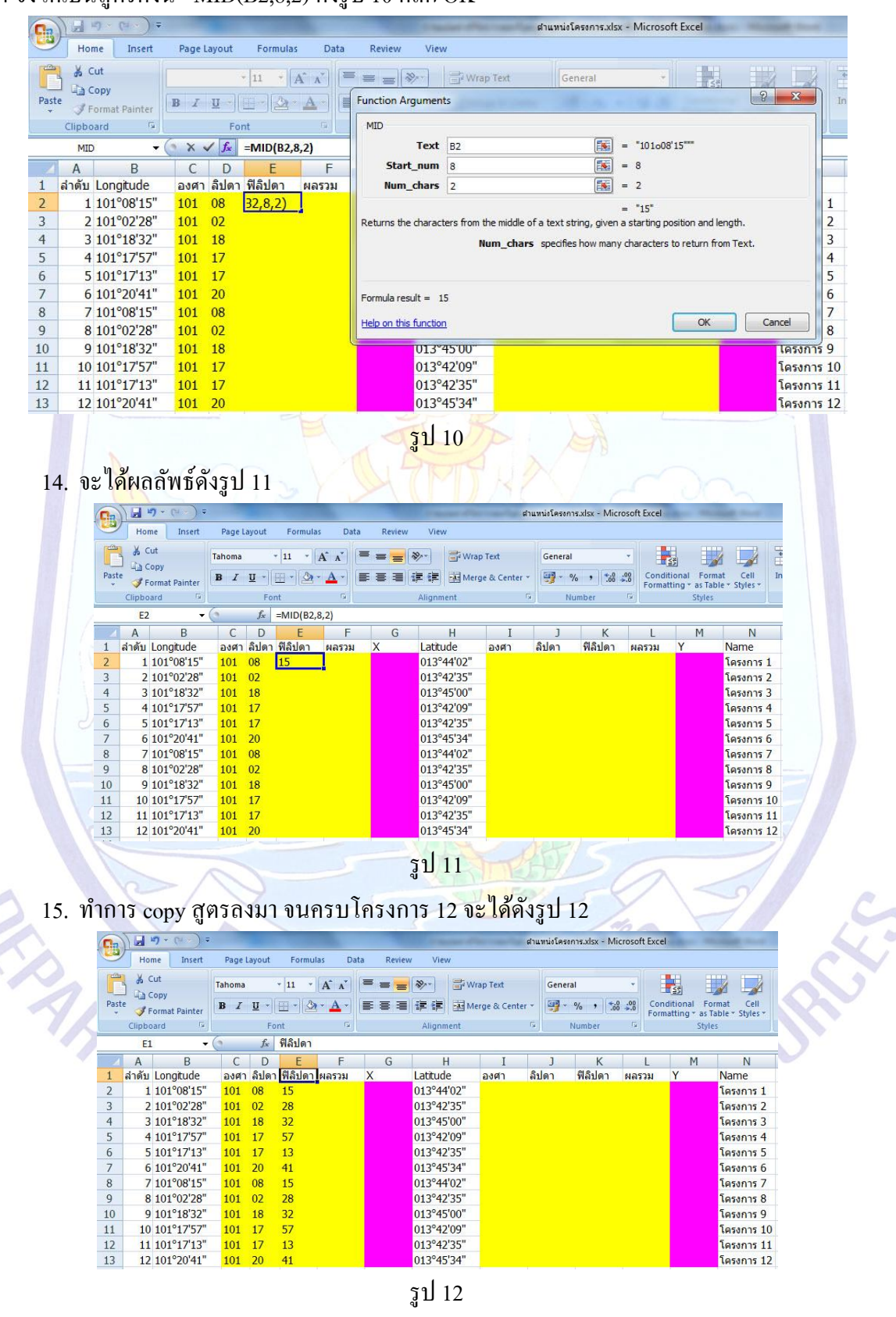

16. รวมผลลัพธ์เป็นพิกัด Longitude ทศนิยม ใน column F โดยนำ column องศา ในที่นี้คือ column  $C+$  (column ลิปดา/60) ในที่นี้คือ column  $D$  + (column ฟิลิปดา/3600) ในที่นี้คือ column E ดังสูตรนี้ column F =C2+(D2/60)+(E2/3600) ดังรูป 13

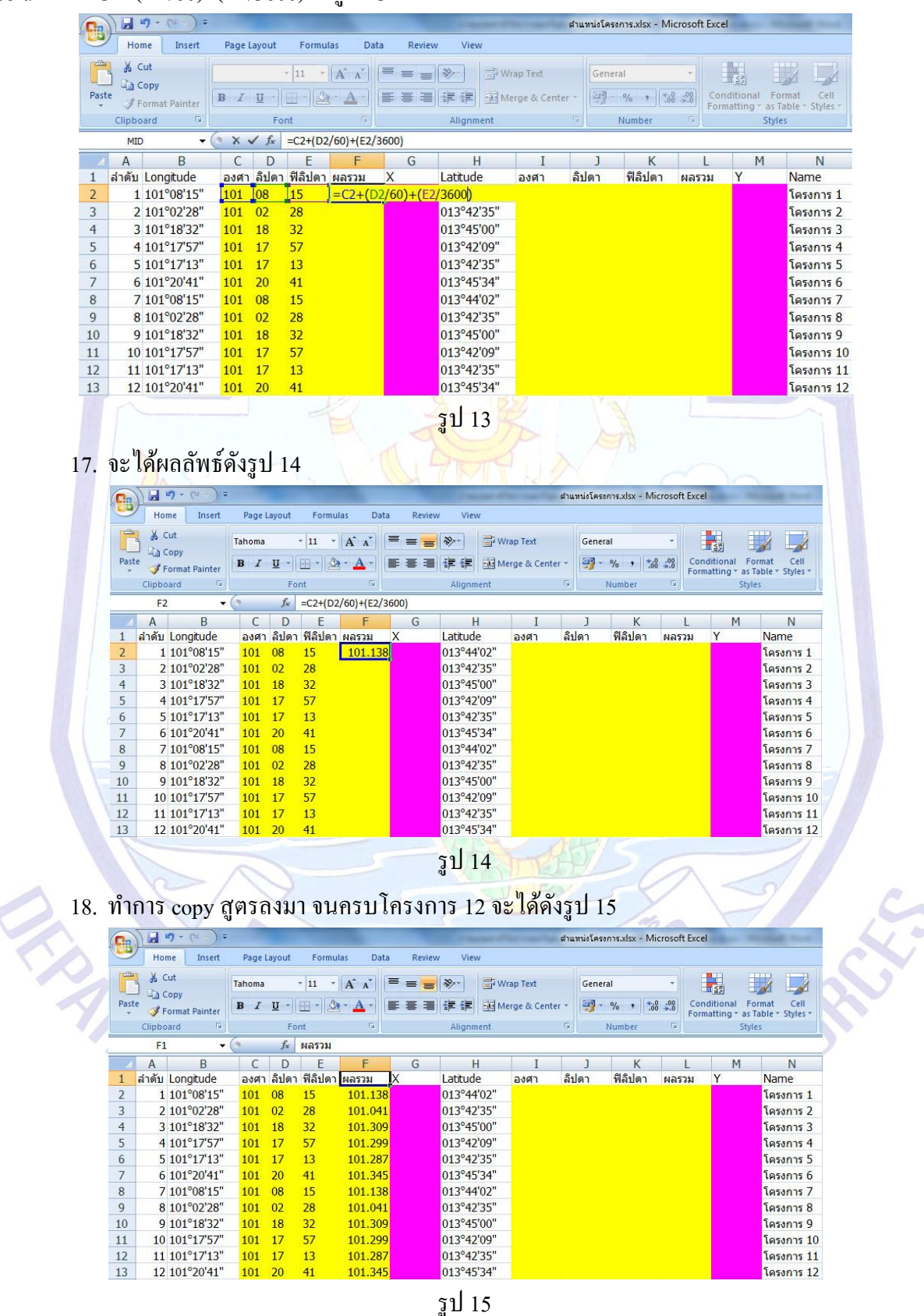

จัดทำโดย กัลยาณี สวรรณประเสริฐ ส่วนสารสนเทศภมิศาสตร์ ศูนย์สารสนเทศทรัพยากรน้ำ กรมทรัพยากรน้ำ  $^{\dagger}$ 

19. ทำการ copy ข้อมูลใน column F แล้วนำไปวางใน column G ชื่อ X โดย Paste Special ดังรูป 16

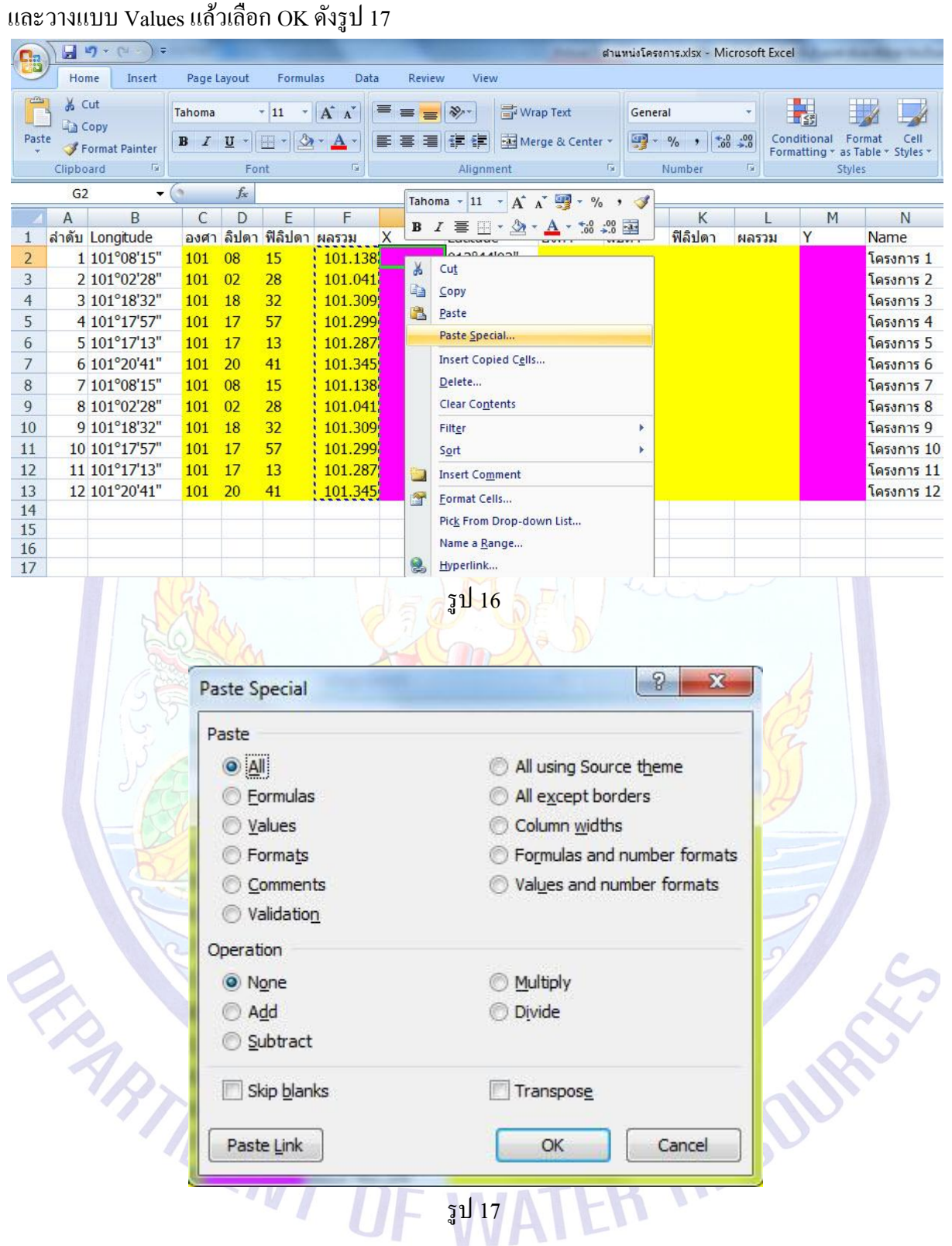

20. จะได้ดังรูป 18

 $\begin{array}{c}\n12 \\
13\n\end{array}$ 

11 101°17'13"

12 101°20'41"

 $\begin{array}{ccc} 101 & 17 & 13 \\ 101 & 20 & 41 \end{array}$ 

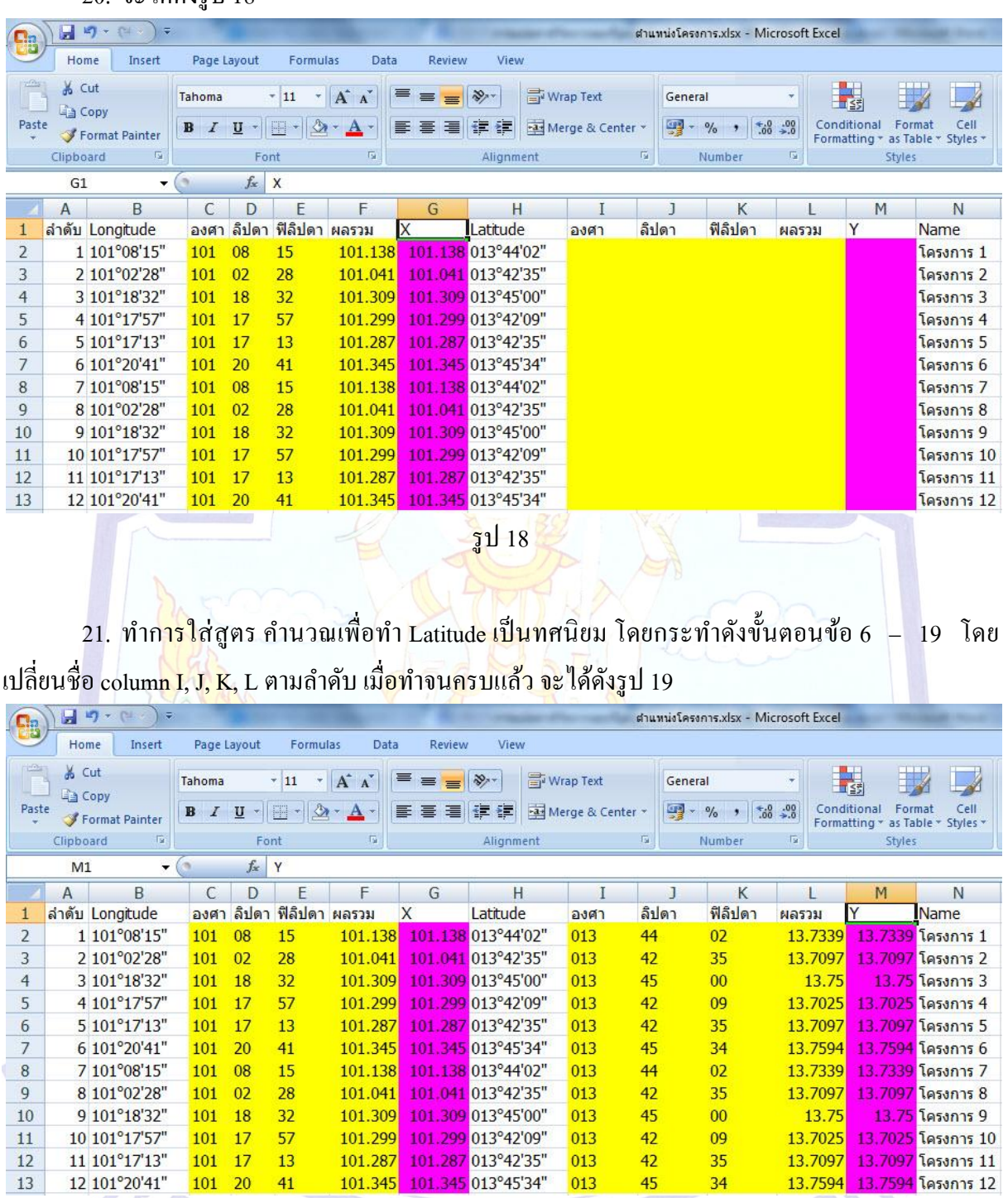

รูป 19

 $42$ 

45

35

34

22. ทำการ save ใฟล์ไว้ เพื่อนำผลลัพธ์ที่ได้ไปป้อนในโปรแกรมฐานข้อมูล และสามารถนำมา คำ นวณดว้ยสูตรเหล่ำน้ีในกำรทำ ตำ แหน่งโครงกำรในปีต่อๆ ไป

13.7097 13.7097 โครงการ 11<br>13.7594 13.7594 โครงการ 12